## **Содержание**

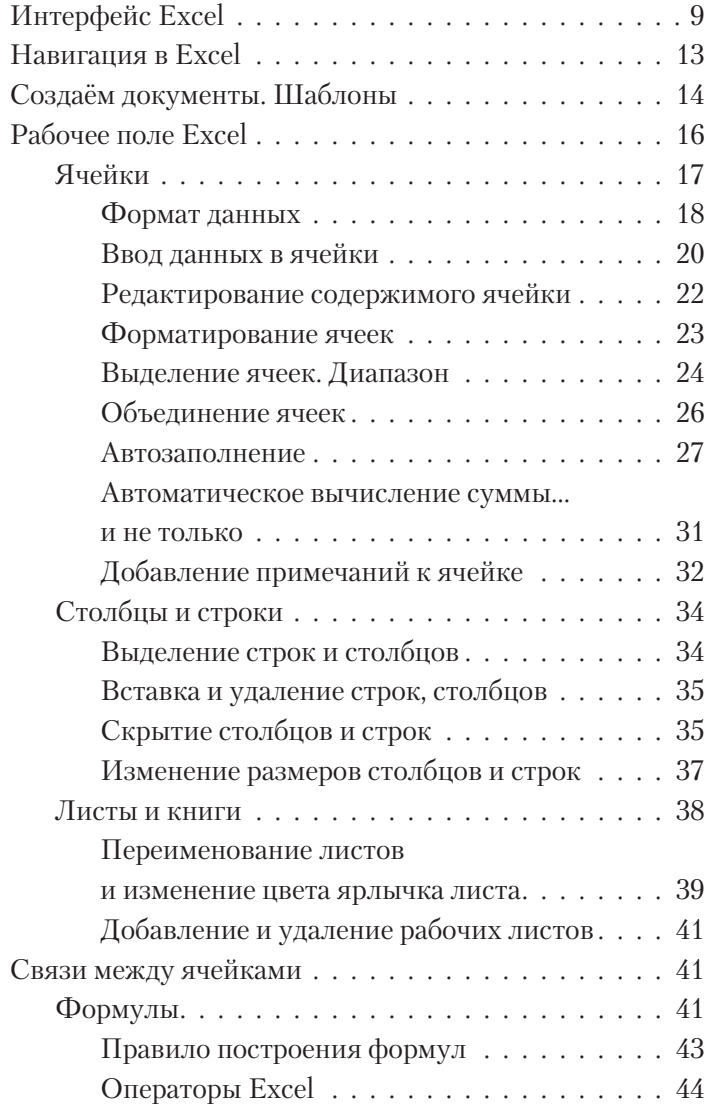

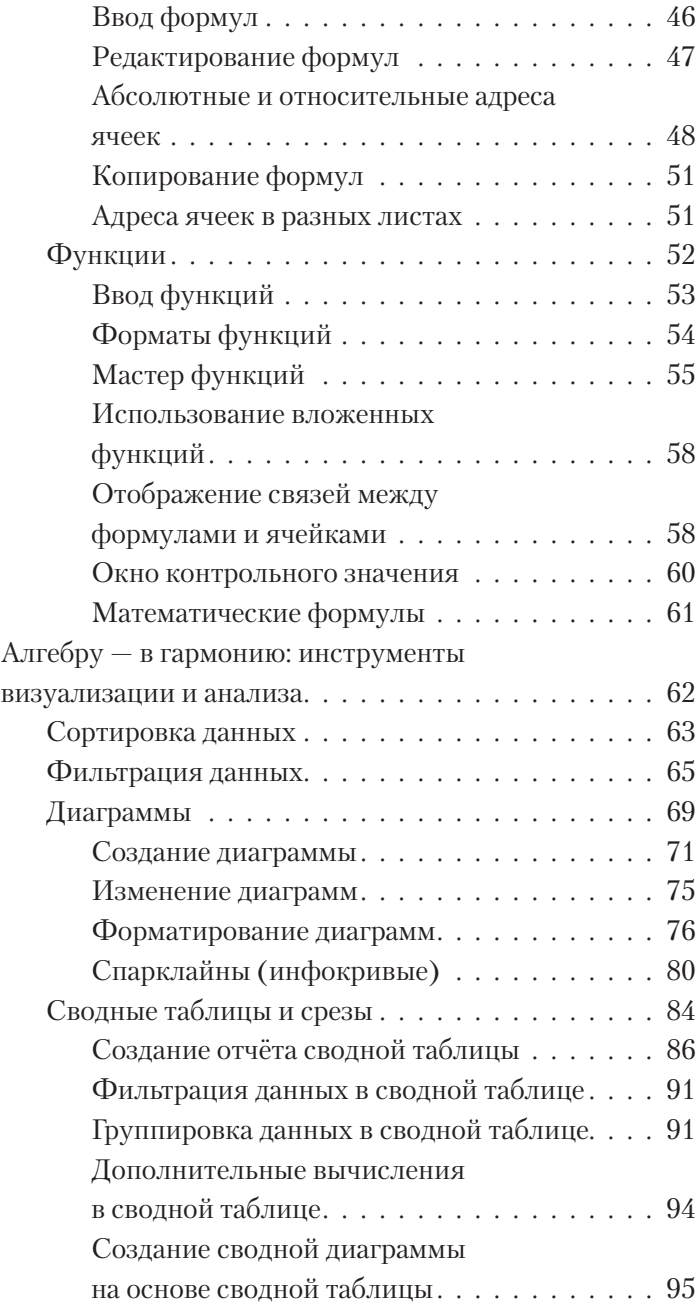

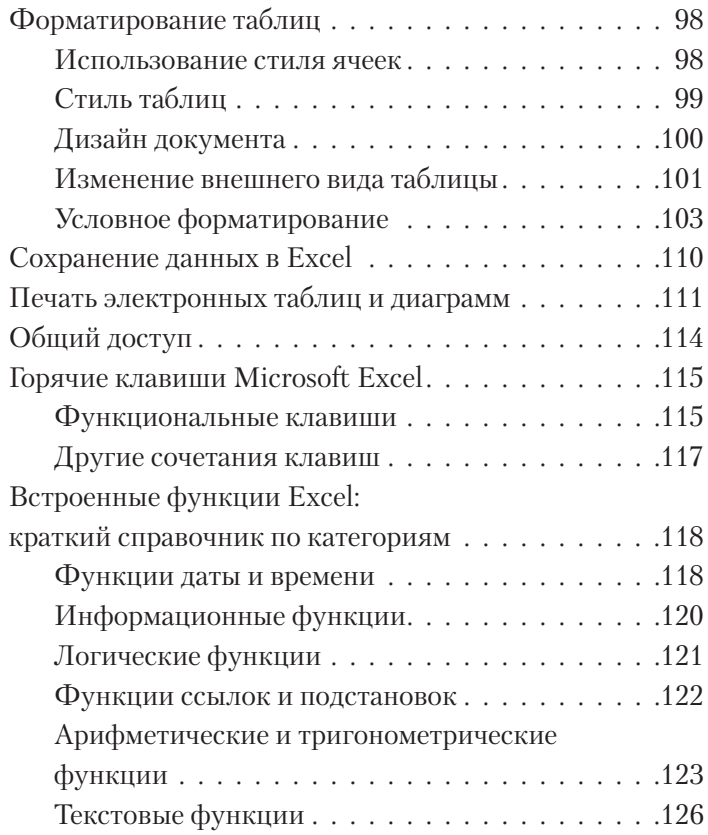

... И всё-таки есть в нашем табеле о рангах некая несоответственность: Word числится первым, но ведь таблицы пришли на ПК едва ли не раньше, чем текст! И первая коммерчески успешная программа для домашних пэкашек — опять же таблица VisiCalc, и именно она стала чуть позднее главным козырем маленькой компании под названием Microsoft.

Ничего удивительного - ведь «компьютер» создавался прежде всего как «вычислитель», а не как заместитель пишущей машинки.

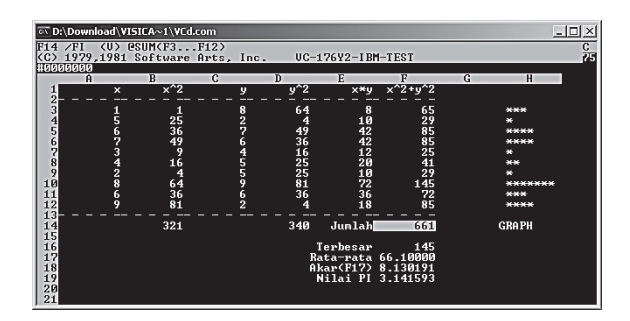

Пользователь электронных таблиц, в отличие от работающего в Word «текстовика», живёт уже не в одном, а в двух измерениях, и расставлять цифры по клеточкам таблицы, связывая и преобразуя их с помощью хитрых формул, для него не менее увлекательно, чем играть в шахматы. Ведь шахматы - это, по сути дела, та же таблица...

Так что давайте неспешно, по-шахматному, и проведём пару партий, эдакий мини-турнирчик в Васюках. Не против? А нашей шахматной доской станет следующая программа из набора Microsoft Office — великий и ужасный Excel. Его почему-то принято считать чисто офисной программой, сухарём бухгалтерским. И наша с вами задача - не столько освоить эту программу, сколько перестать её бояться. И понять, что электронная табличка тоже может быть очень даже увлекательной.

Помните, мы говорили, что Word  $-$  это не просто «текстовый редактор»? Ровно то же самое можно сказать и об Excel - это давно уже не просто электронная табличка, а в высшей степени комплексный инструмент анализа и визуального представления цифровых данных. По количеству возможностей, скрытым и открытым функциям и кругу решаемых задач Excel, вероятно, может обскакать тот же Word, не говоря уже об остальных программах. И это неудивительно. Любой текстовый редактор, и Word в том числе, программа одномерная, линейная. Пользователь же Excel живёт и работает уже в двух измерениях, оперируя сотнями, а то и тысячами отдельных, автономных элементов информации.

Овладеть Excel «с наскока» получается лишь у немногих, разбираться со структурой и возможностями этой программы надо не спеша, обложившись толстыми справочниками... Или, по крайней мере, чаще нажимая на заветную клавишу **F1** (а в случае Office  $2016 -$  почаще набирать свои вопросы в поле • что вы хотите сделать?

Гораздо легче будет тому, кто уже овладел премудростями Word - хотя бы тем немногочисленным арсеналом, который описан на страницах данной книги. Многие кнопки и пункты меню Excel окажутся вашими старыми знакомыми, да и с незнакомыми вы, при желании, разберётесь безо всякого труда. Именно поэтому автор и отказывается от размещения в этой книге обширного руководства по Excel, равно как и по другим офисным программам, ограничившись лишь кратким описанием возможностей

И ещё: многое в этой главе будет волей-неволей дублировать предыдущую, вордовскую, ибо «точек пересечения» у этих двух программ предостаточно (даром что это в Excel все построено на пересечениях, а Word скорее линеен). В любом случае я постараюсь свести повторы к минимуму, но совсем уж изжить их не удастся: а вдруг вы стартовали сразу с этой главы?

И ещё одно: наш обзор Excel будет предельно кратким, домашним. Конечно, профи могут возмутиться как это посмел автор обойтись без подробного разбора всевозможных спарклайном, функций и прочих продвинутых инструментов финансового анализа? Так что в который раз напоминаю: известно ведь, что 90% пользователей вполне достаточно 10% функций любой программе, и уж к Excel это правило применимо гораздо больше, чем к тому же Word.

Так что глава наша — как раз об эти процентах. Эдакий стартовый капитал, который вы, при желании, будете наращивать уже самостоятельно.

## **Интерфейс Excel**

Если вы хорошо знакомы с Excel 2010/2013, у вас не будет никаких проблем с адаптацией к новой версии интерфейс Excel 2016 на первый взгляд практически не изменился. Да и пользователи Word смогут выполнять простейшие операции в Excel, не испытывая дискомфорта: главным «действующим лицом» интерфейса по-прежнему является наша старая знакомая лента, вот только набор закладок здесь чуточку отличается.

В каждой группе собраны команды, которые могут понадобиться на начальном этапе работы, когда необходимо ввести данные в ячейки, отредактировать и отформатировать их.

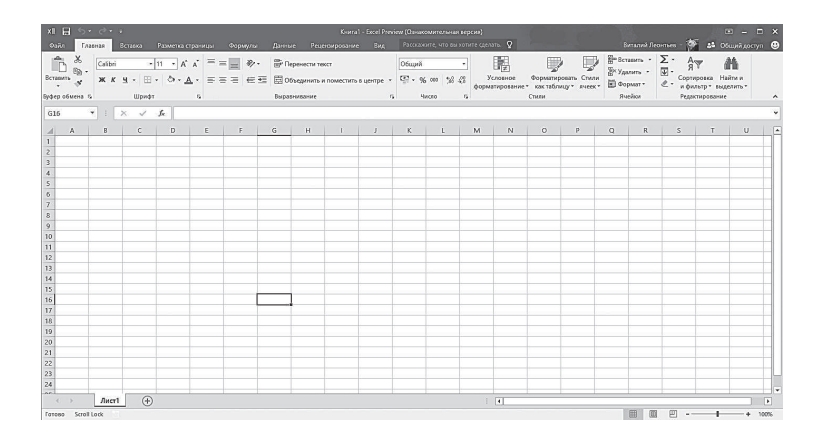

Заголовок каждой ленты является вкладкой, и чтобы открыть нужную ленту, достаточно щёлкнуть по вкладке мышкой.

Интерфейс Excel **9** Чтобы увеличить рабочую область, некоторые вкладки выводятся на экран только по мере необходимости.

Например, вкладка **Работа с диаграммами** отображается только при выборе диаграммы.

Также для увеличения рабочей области ленту можно свернуть. Для этого дважды щёлкните по активной вкладке. Чтобы восстановить ленту, снова дважды щёлкните по вкладке. Самый быстрый способ свернуть или восстановить ленту — нажать сочетание клавиш **Ctrl+F1**.

Если необходимо получить доступ к дополнительным инструментам, которые раньше вызывались через пункты меню, нужно щёлкнуть по небольшому значку, который расположен в нижней части практически каждой группы. Так, при щелчке по значку группы **Шрифт** на экране появляется привычная вкладка настройки шрифта окна **Формат ячеек**.

В Excel 2016 можно вносить изменения во встроенные вкладки и создавать собственные вкладки и группы. Таким образом, вы можете поместить на вкладки те команды, которыми пользуетесь чаще всего. Для этого щёлкните правой кнопкой мыши по любой вкладке и выберите команду **Настройка ленты**.

В правом окошке выберите нужную вкладку и щёлкните по кнопочке **Создать вкладку** или **Создать группу**, а в левом окошке выберите нужную команду. Щелчок по кнопке **Добавить** поместит выбранную команду в вашу новую группу или вкладку. В списке **Настройка ленты** после имени настраиваемой группы или вкладки добавлено слово «Настраиваемая». Однако это слово не отображается на ленте. Для удобства пользования вы можете дать имя созданной группе или вкладке, щёлкнув по кнопке **Переименовать**.

Создатели программы дают вам возможность не только добавлять, но и удалять вкладки, но прежде чем сделать это, хорошо подумайте — сможете ли вы найти нужную команду, если удалите её? Если вы ошибочно удалили вкладку, щёлкните по кнопке **Сброс**, и вы вернётесь к настройкам вкладок по умолчанию. Удалить ленту, встроенную в Excel 2013/2016 по умолчанию, нельзя.

Каждая новая версия Office становится ближе, доступнее обычному пользователю, интуитивно понятнее. Поэтому в Office 2013/2016 вернулась из более ранних версий вкладка **Файл**, содержащая **команды Сохранить, Открыть, Печать** и другие, «внешние» команды работы с файлом.

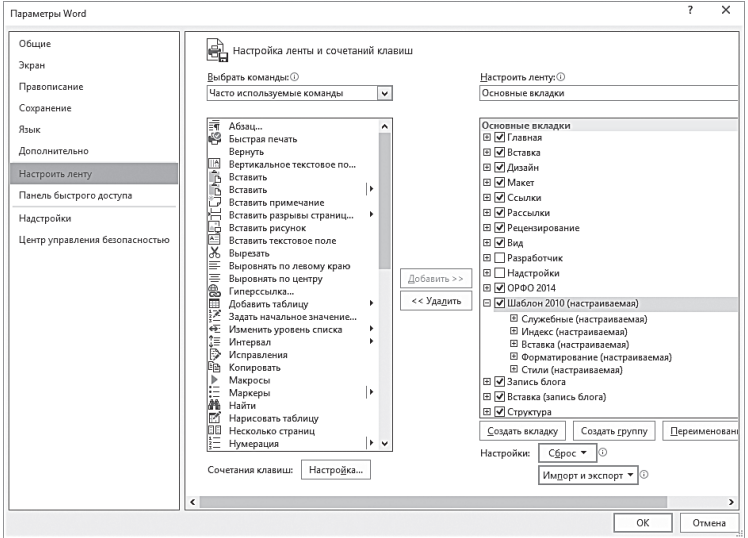

Никуда не делась и другая наша старая знакомая из Word — **Панель быстрого доступа**, на которую, как и прежде, мы можем добавить новые команды, щёлкнув по стрелочке слева. Обратите внимание, что и здесь набор команд отличается — например, в Excel появились кнопки быстрой сортировки по алфавиту.

Не упустите случая добавить их на панель, поскольку этими кнопками нам придётся пользоваться довольно часто.

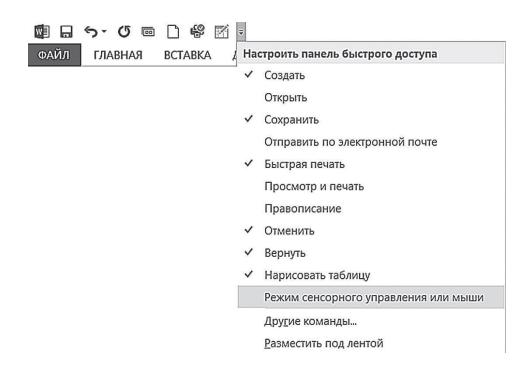

Для того чтобы добавить команды на панель быстрого доступа, щёлкните кнопку **Настройка панели быстрого доступа** и выберите нужные команды из появившегося списка: **Создать, Открыть, Сохранить** … или **Другие команды**.

В этом же списке можно определить положение панели быстрого доступа: **Разместить под лентой**, **Разместить над лентой**.

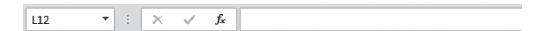

В верхней части листа, под лентами, мы видим совершенно новый для нас инструмент — Строку формул.

В ней показывается содержимое выделенной нами ячейки, и здесь же его можно редактировать. Но самое ценное — это поле позволяет связывать ячейки друг другом с помощью формул.

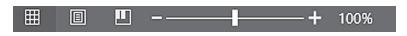

В правой нижней части окна расположены три кнопки представления документа на экране — **Обычный, Разметка страницы** и **Страничный**, а также есть ползунок для быстрого изменения масштаба документа. Этот инструмент обычно игнорируют, и совершенно напрасно: пользоваться ползунком для увеличения-уменьшения таблицы куда проще, чем указывать масштаб в процентах на панели **Вид**.

Ну а между строкой статуса и строкой формул и располагается наше главное рабочее пространство: куча ячеек, которые нам предстоит наполнить информацией и связать друг с другом.

## **Навигация в Excel**

Как и при работе в Word, в Excel нам придётся активно пользоваться управляющими кнопками и комбинациями горячих клавиш. Часть из них вам уже отлично знакома: работают команды копирования и вставки из буфера обмена (**Ctrl**+**C**, **Ctrl**+**V**), создания и сохранения документа, печати… Этот урок мы уже выучили и повторять его не будем. А вот несколько новых сочетаний, которые помогут вам лучше ориентироваться в многомерном пространстве экселевской таблицы.

Навигация в Excel **13**